**INVITATION OF PROPOSALS FROM HIGHER EDUCATIONAL INSTITUTIONS (HEIS) UNDER CATEGORY-I FOR RECOGNITION OF** 

**OPEN AND DISTANCE LEARNING (ODL)**

Help Manual- Registration & Application Filling Procedure.

### **Open the DEB website using the following URLhttps://deb.ugc.ac.in/**

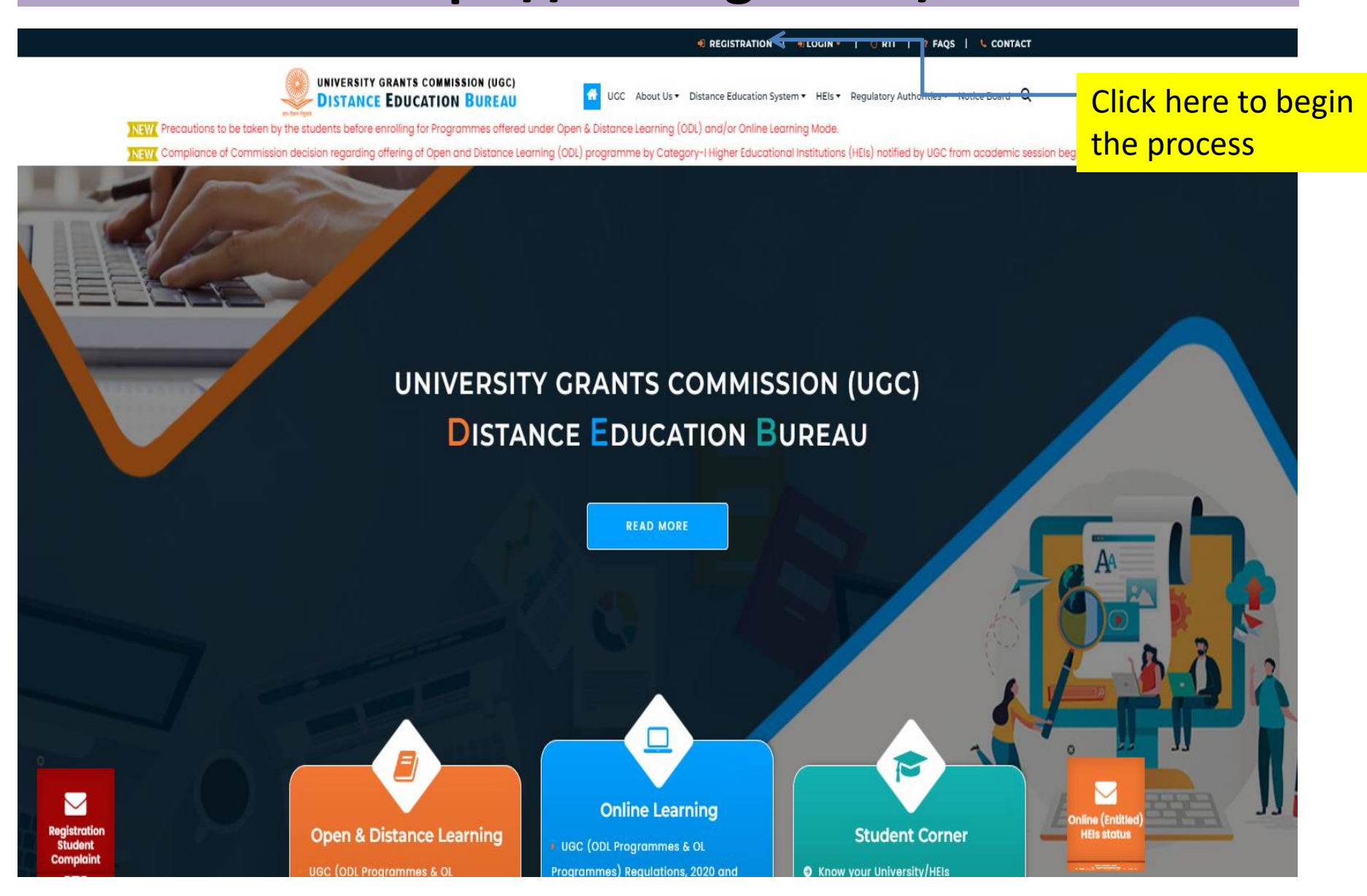

## **Registration**

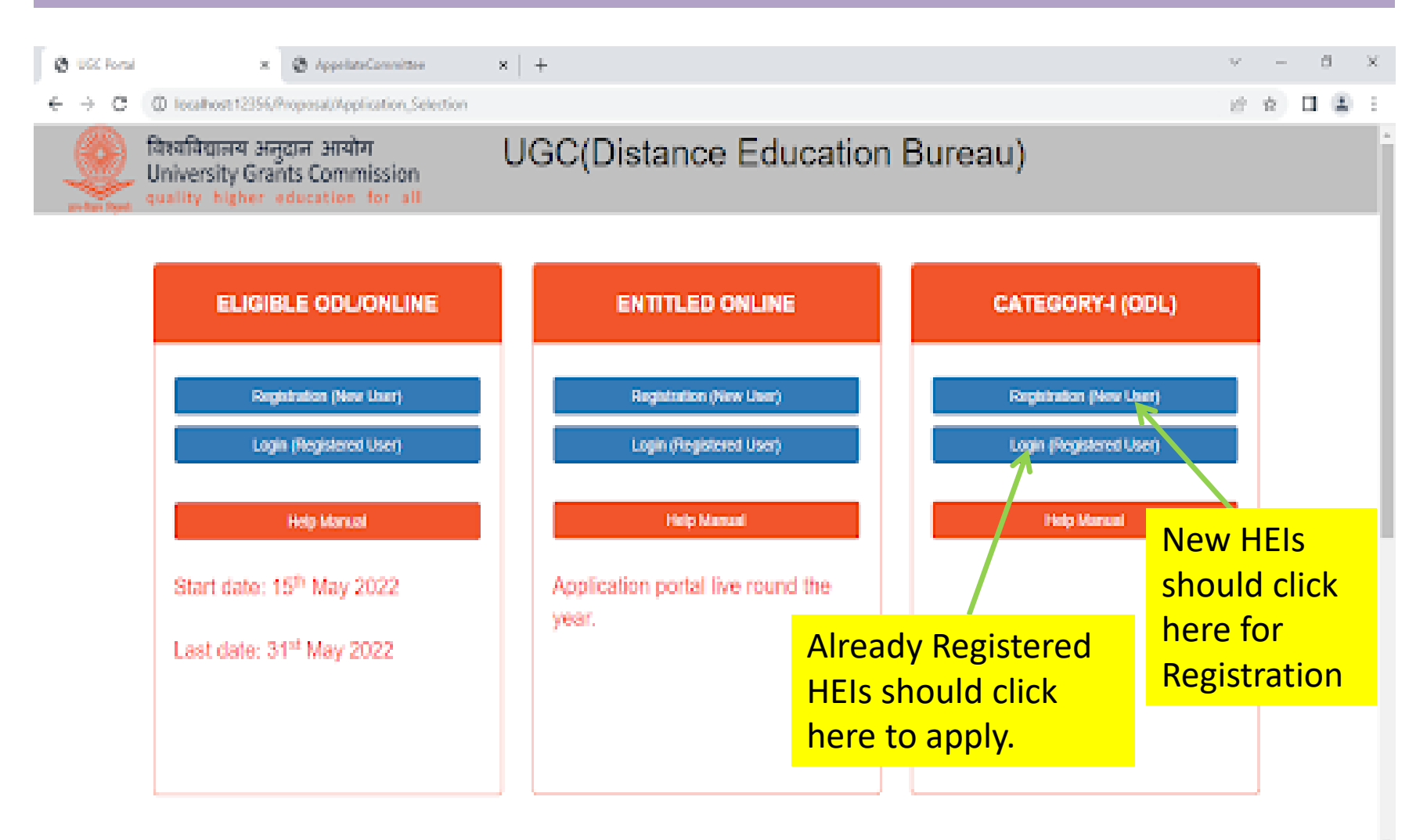

Đ

斷

o

۰

e

le.

¢.

o

### **Registration > Instructions**

#### DEB

**Distance Education Bureau** 

Registration for Higher Educational Institutions eligible to offer ODL programmes without prior approval of UGO

First page displays the Important Timelines/Informa tion including Eligibility Criteria, Fee & Payment details and UGC (Open and Distance Learning Programmes and **Online** Programmes ) Regulations, 2020 and its amendments

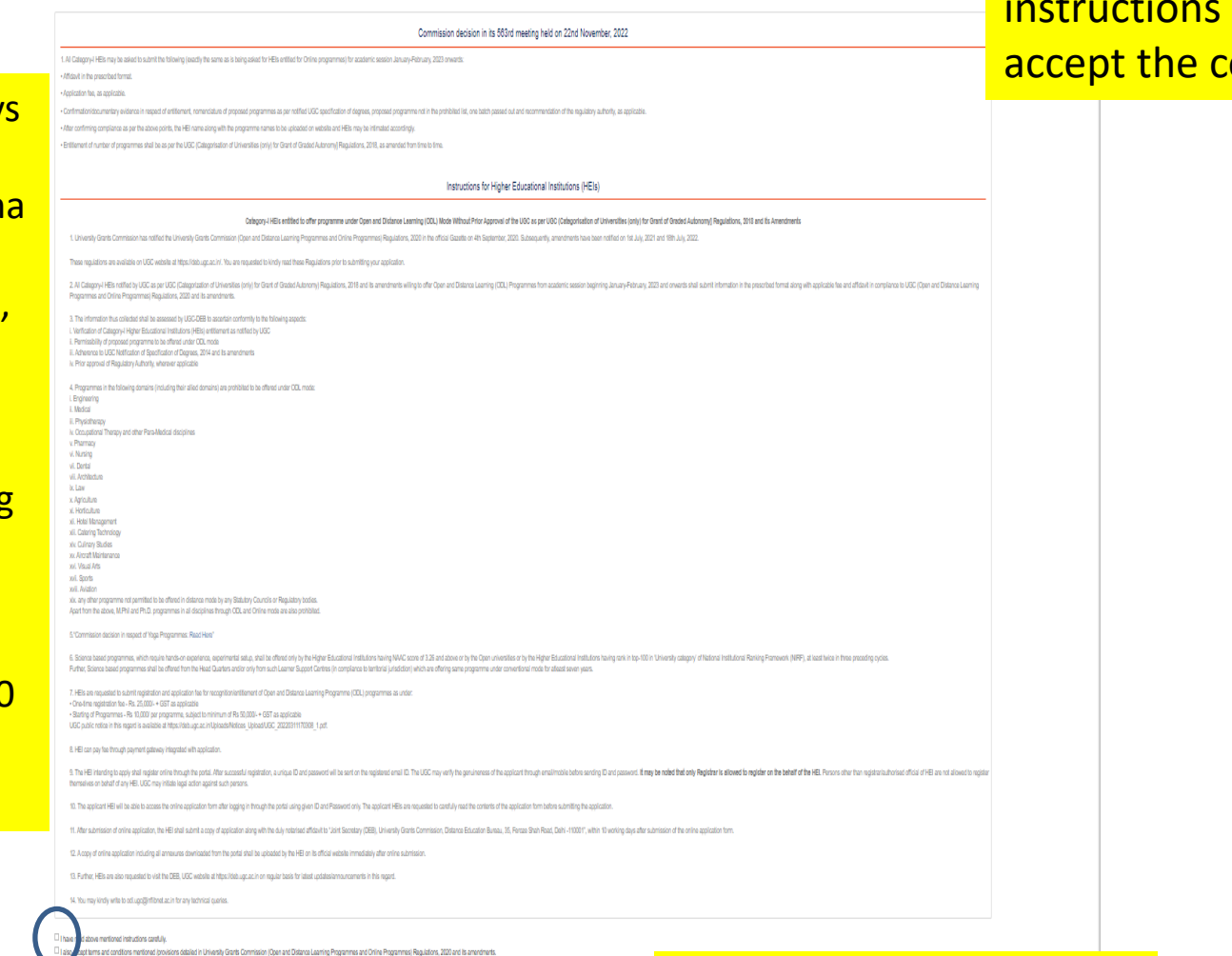

Click 'Accept' to proceed

Read the General instructions and accept the conditions

### **Steps to follow on Registration Page**

- 1. Select State from the dropdown
- 2. Select your HEI name from the list
- 3. If you find that your HEI is not listed in the dropdown list, Or the auto filled data – it implies that AISHE Code, HEI type & year of establishment has discrepancy with your original data. Do write an email to odl.ugc@mail.inflibnet.ac.in
- 4. Submit the details of NAAC status, NIRF ranking, Times Higher Education (THE) ranking, Quacquarelli Symonds (QS) ranking as applicable.
- 5. Accept the declaration mentioned in registration page.
- 6. Enter the Captcha as shown and submit your details by clicking on 'Submit' button.
- 7. Login credentials shall be sent to the registered email id.
- 8. Once submitted, no change shall be allowed in this basic information entered by the HEI during Registration process.

## Registration Page (Cont.)

**DEB** 

#### **Distance Education Bureau**

#### Registration for Higher Educational Institutions eligible to offer ODL programmes without prior approval of UGC

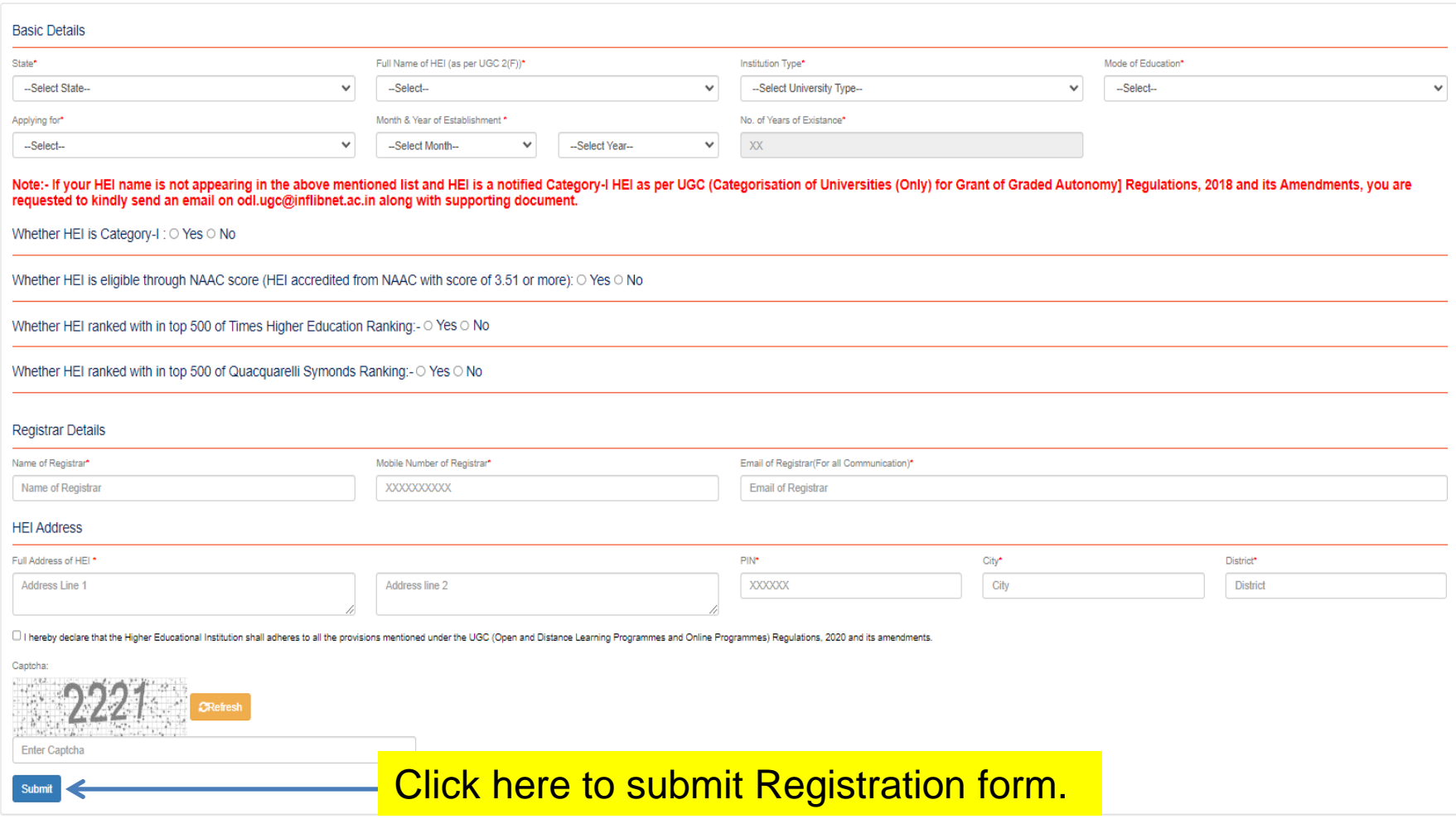

#### **'Institute Registered successfully' message will appear after submitting the registration form. An email consisting of Credentials will be sent to HEI's registered email Id.**

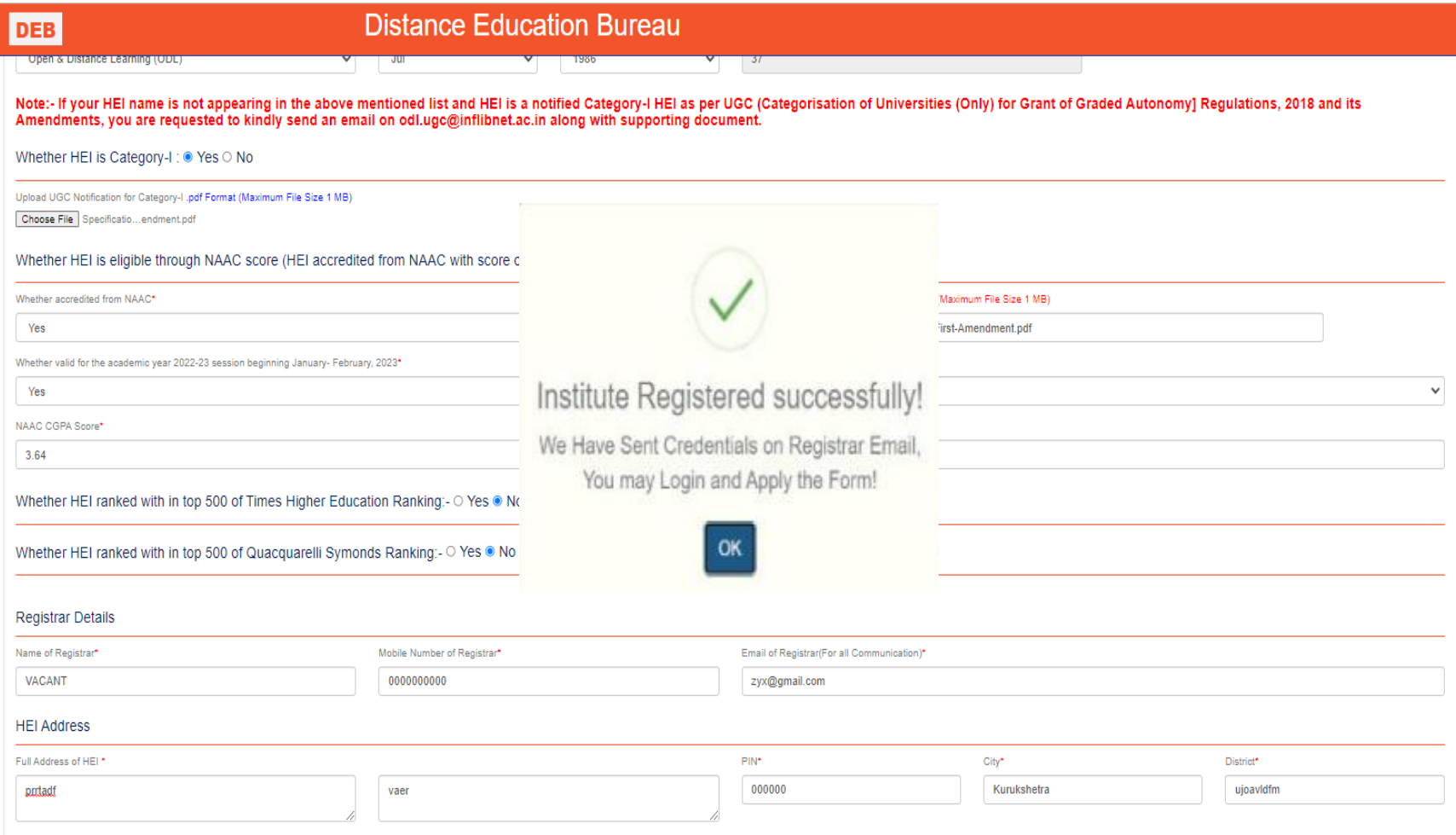

D I hereby declare that the Higher Educational Institution shall adheres to all the provisions mentioned under the UGC (Open and Distance Learning Programmes and Online Programmes) Regulations, 2020 and its amendments.

#### **Use the credentials sent on Registered Email Id to login to the dashboard and proceed with the process of application**

#### **Distance Education Bureau**

**DEB** 

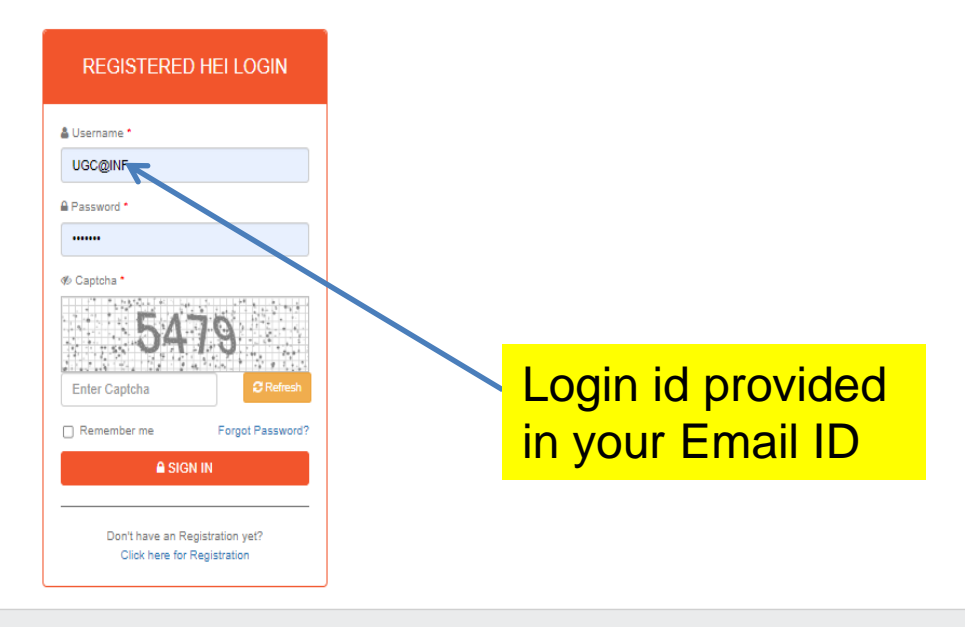

Copyright<sup>®</sup> 2019 UGC | Distance Education Bureau

 $\bullet$ 

## **Registration fee**

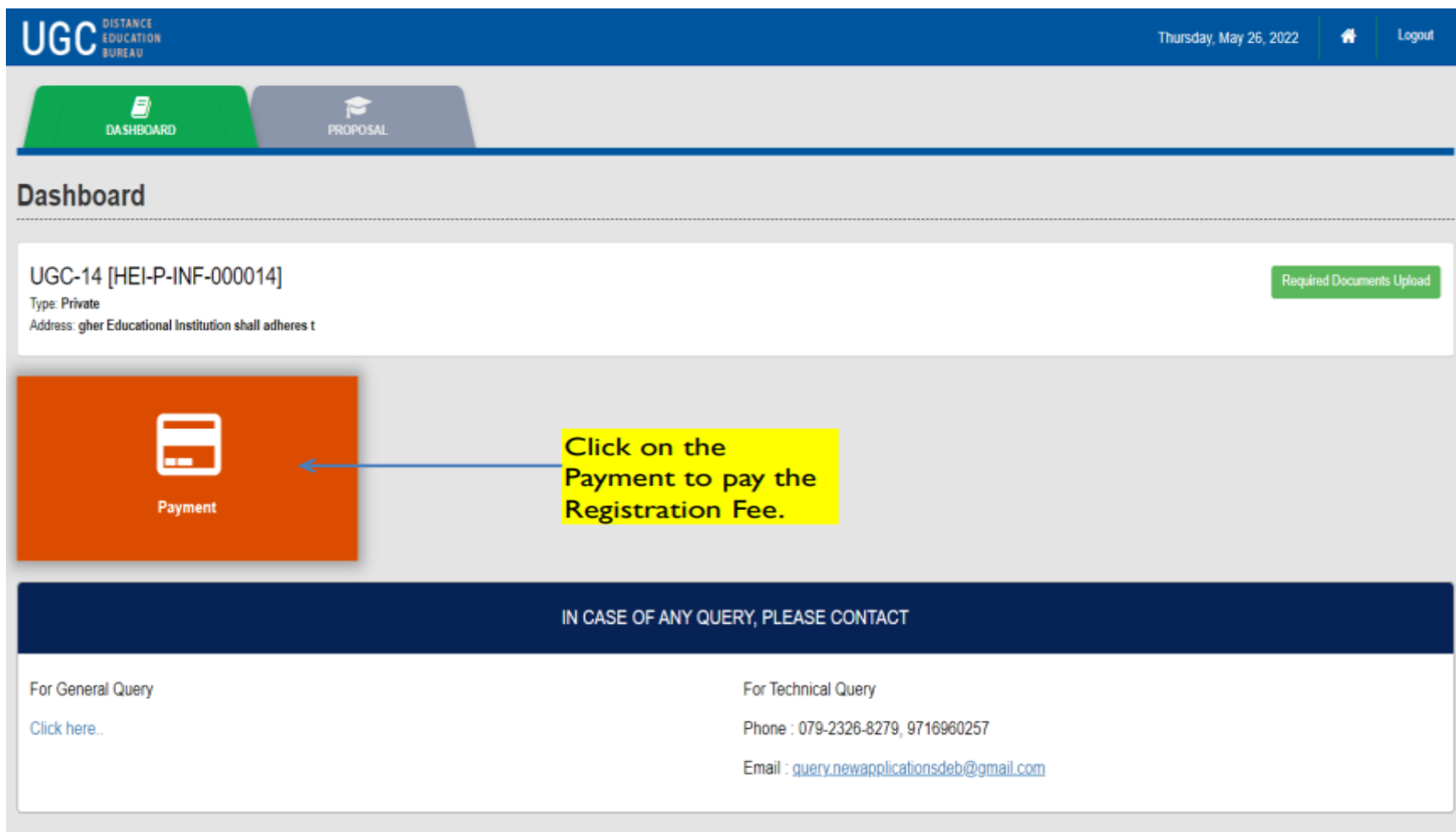

Copyright© 2019 UGC | Distance Education Bureau

## **Payment of Registration fee**

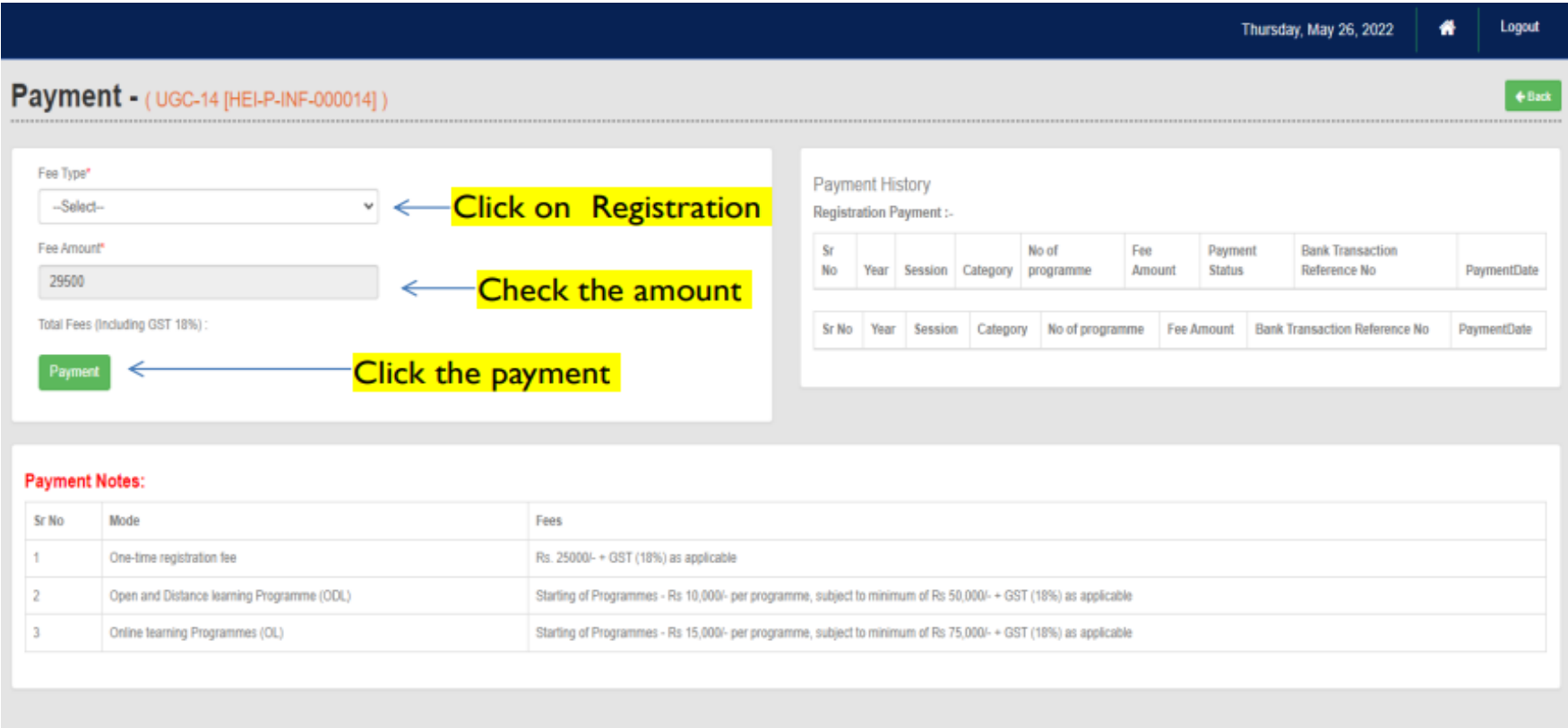

Copyright© 2019 UGC | Distance Education Bureau

 $\bullet$ 

### **Registration fee Payment Gateway**

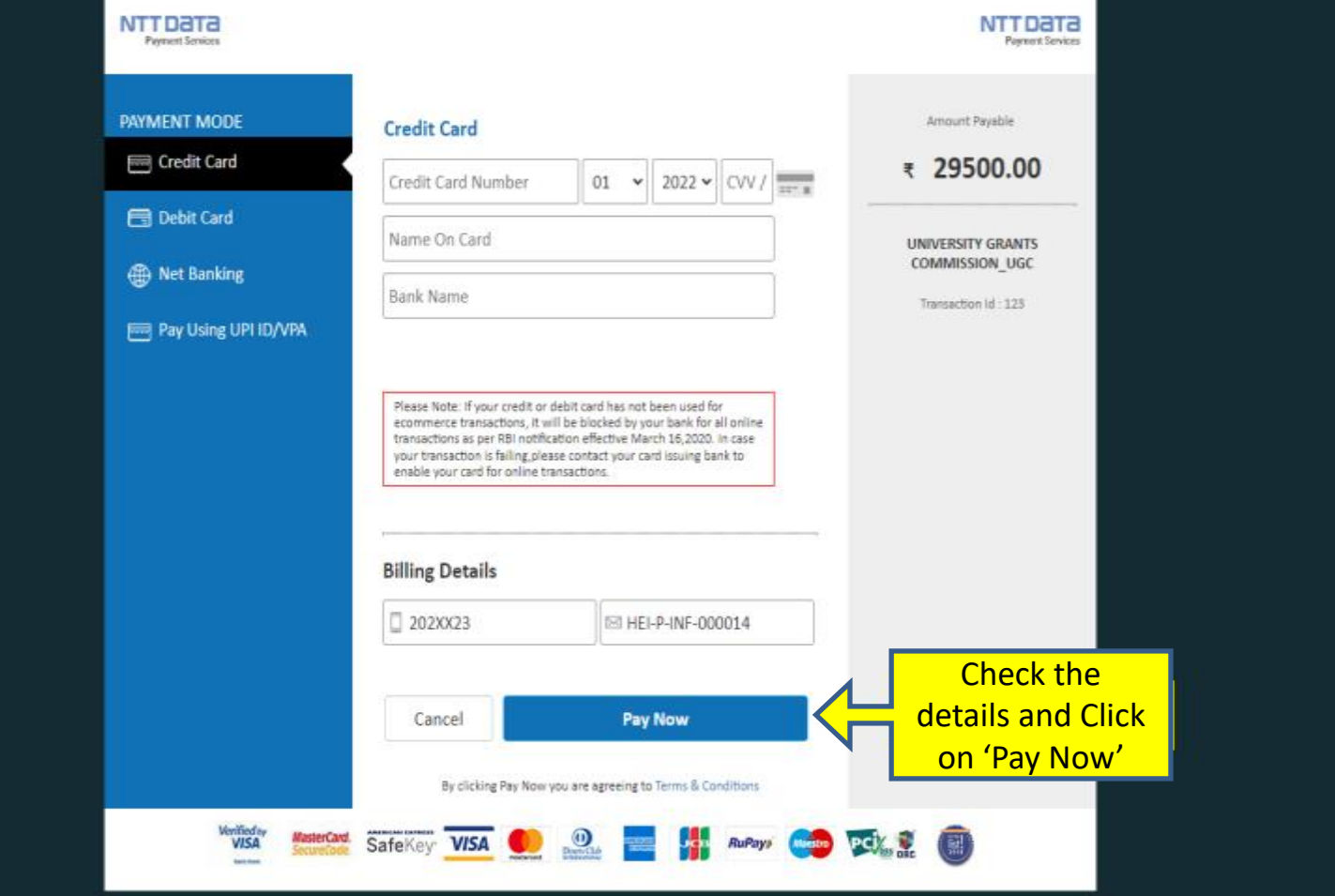

### **After making the registration fee payment, 'Proposal' button will become activated.**

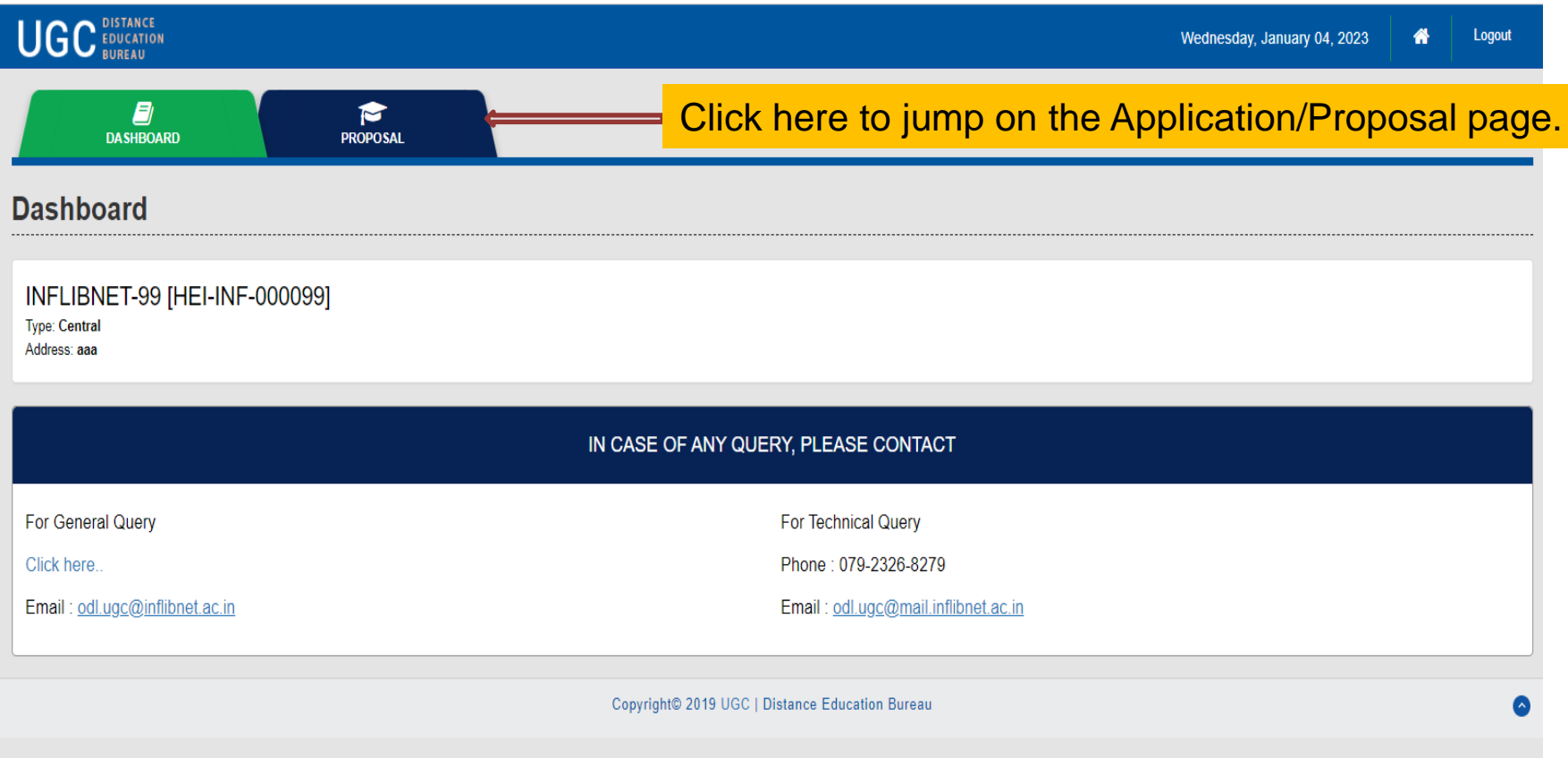

### **New Proposal Window**

 $\mathsf{A}$ 

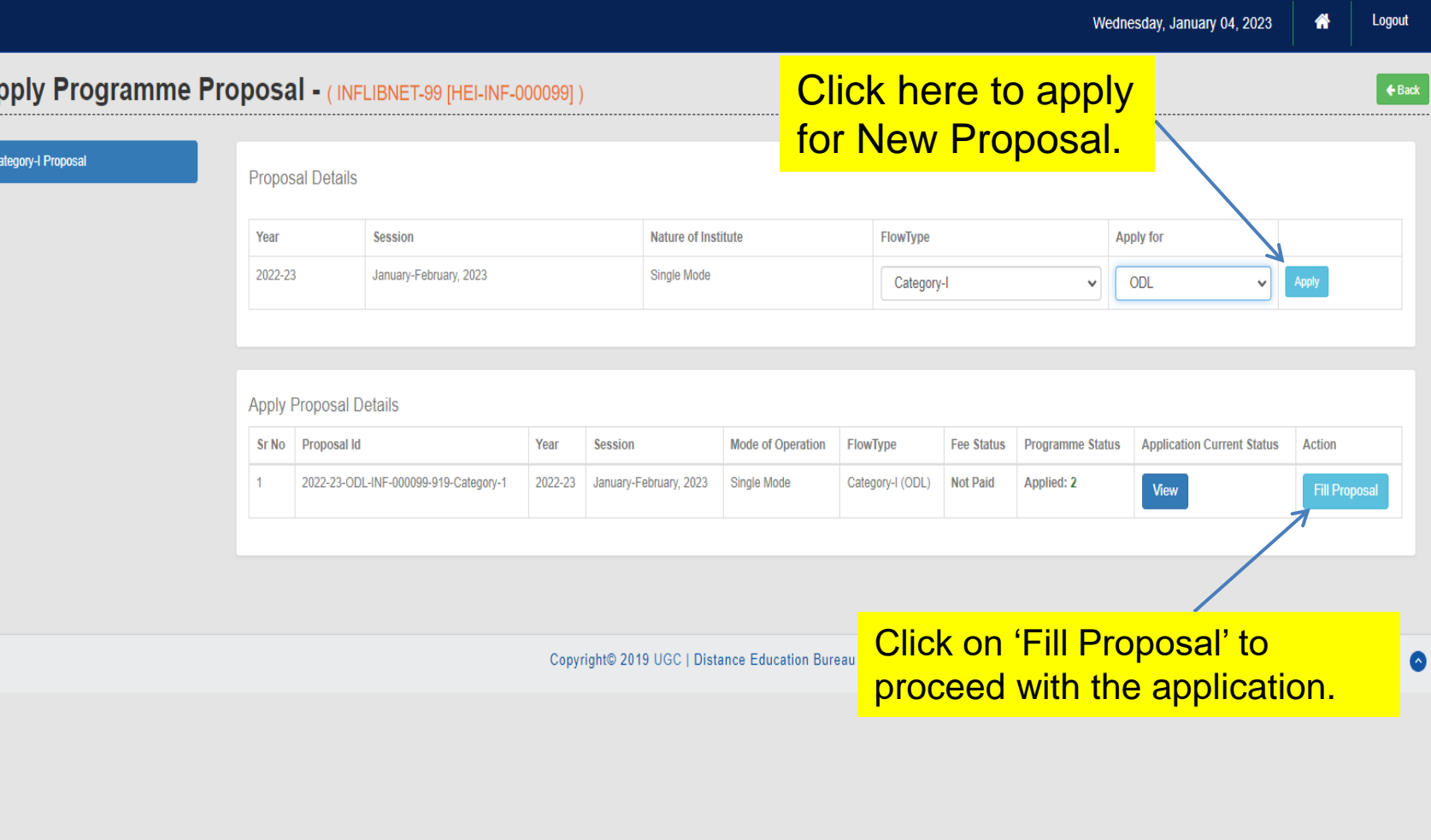

## **HEI Dashboard**

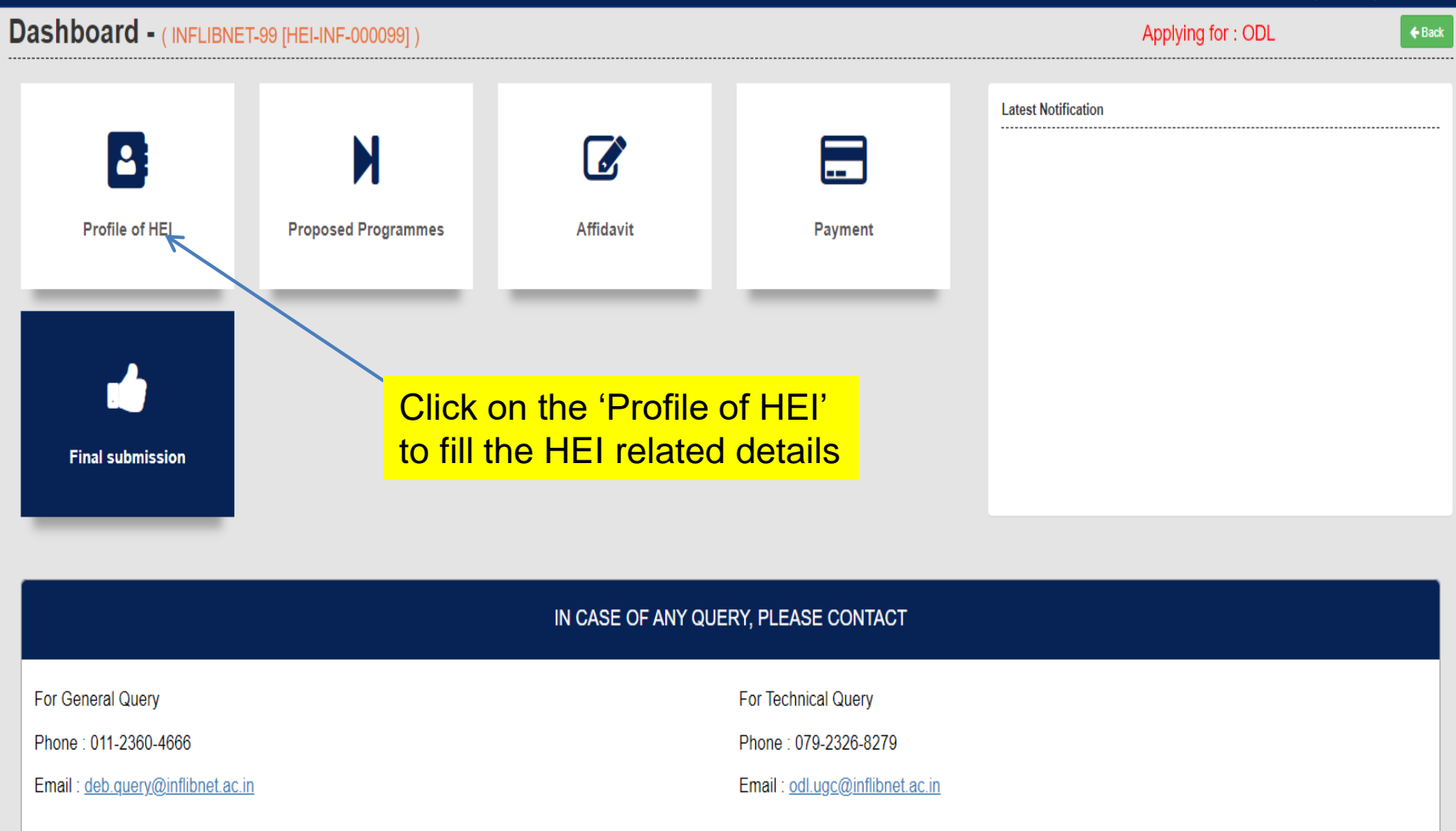

### **HEI Profile & Administrative Information page**

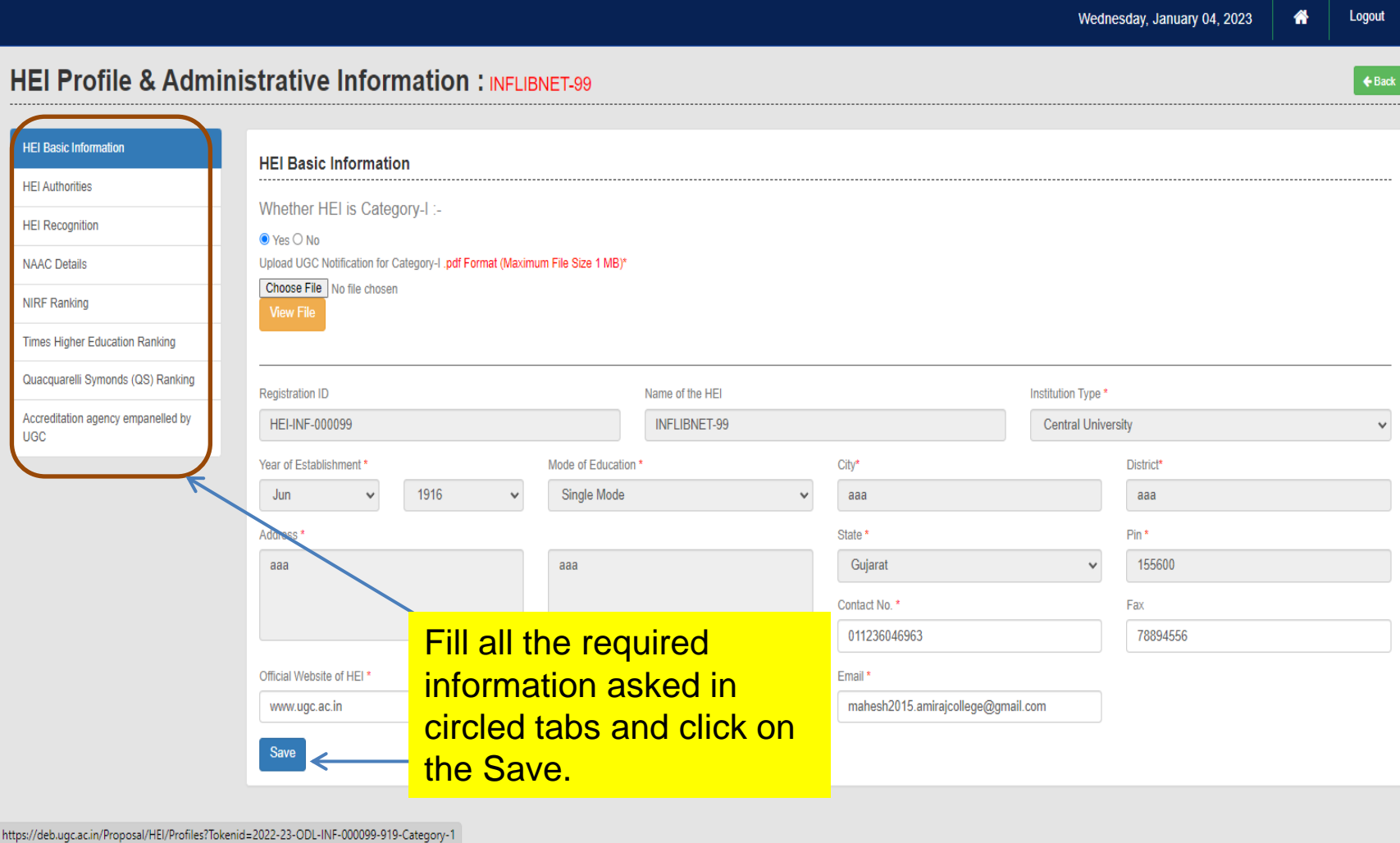

#### **2. Proposed Programmes: Click on Proposed Programmes tab to fill Programmes and Additional Information.**

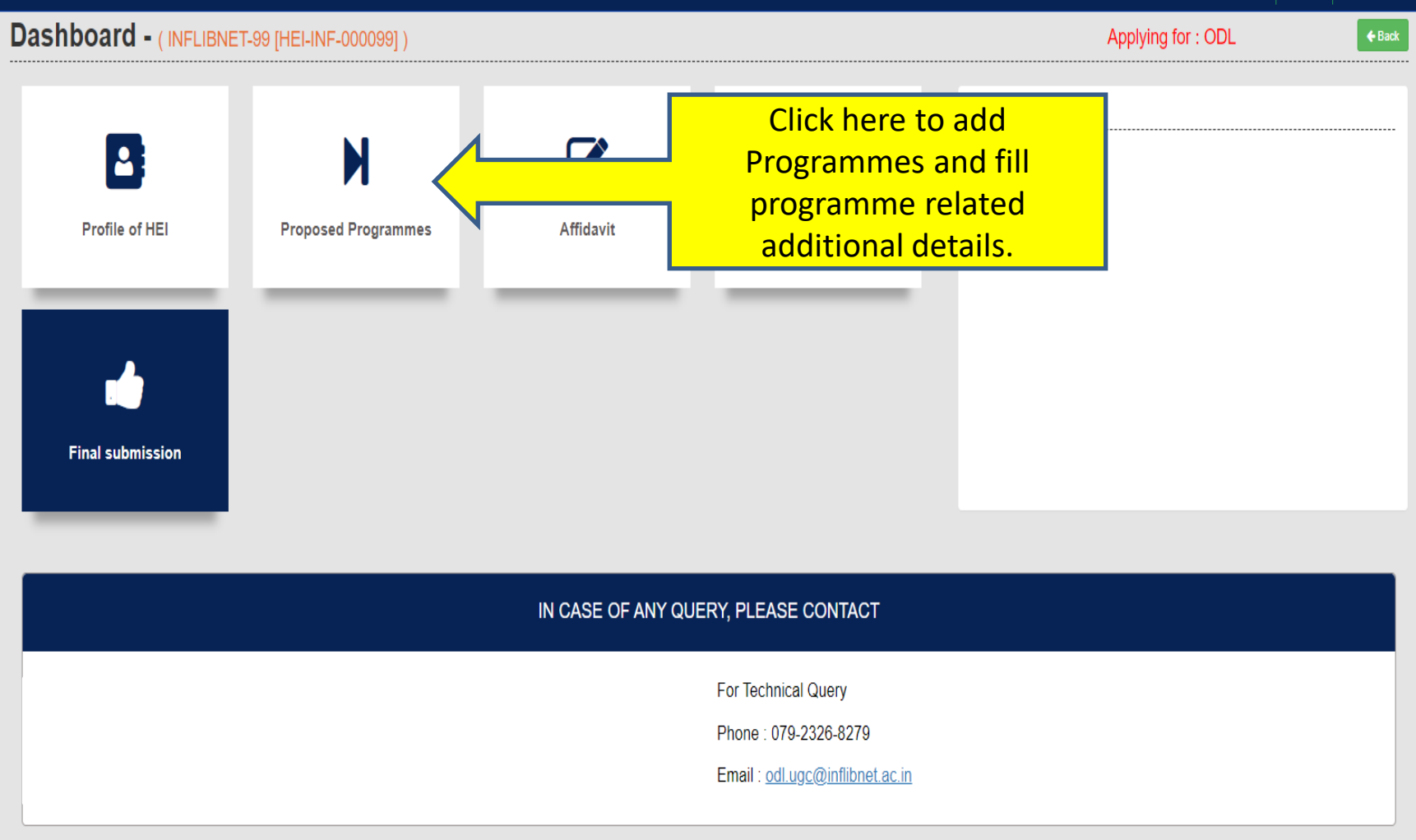

## **PROPOSED PROGRAMMES (Cont.)**

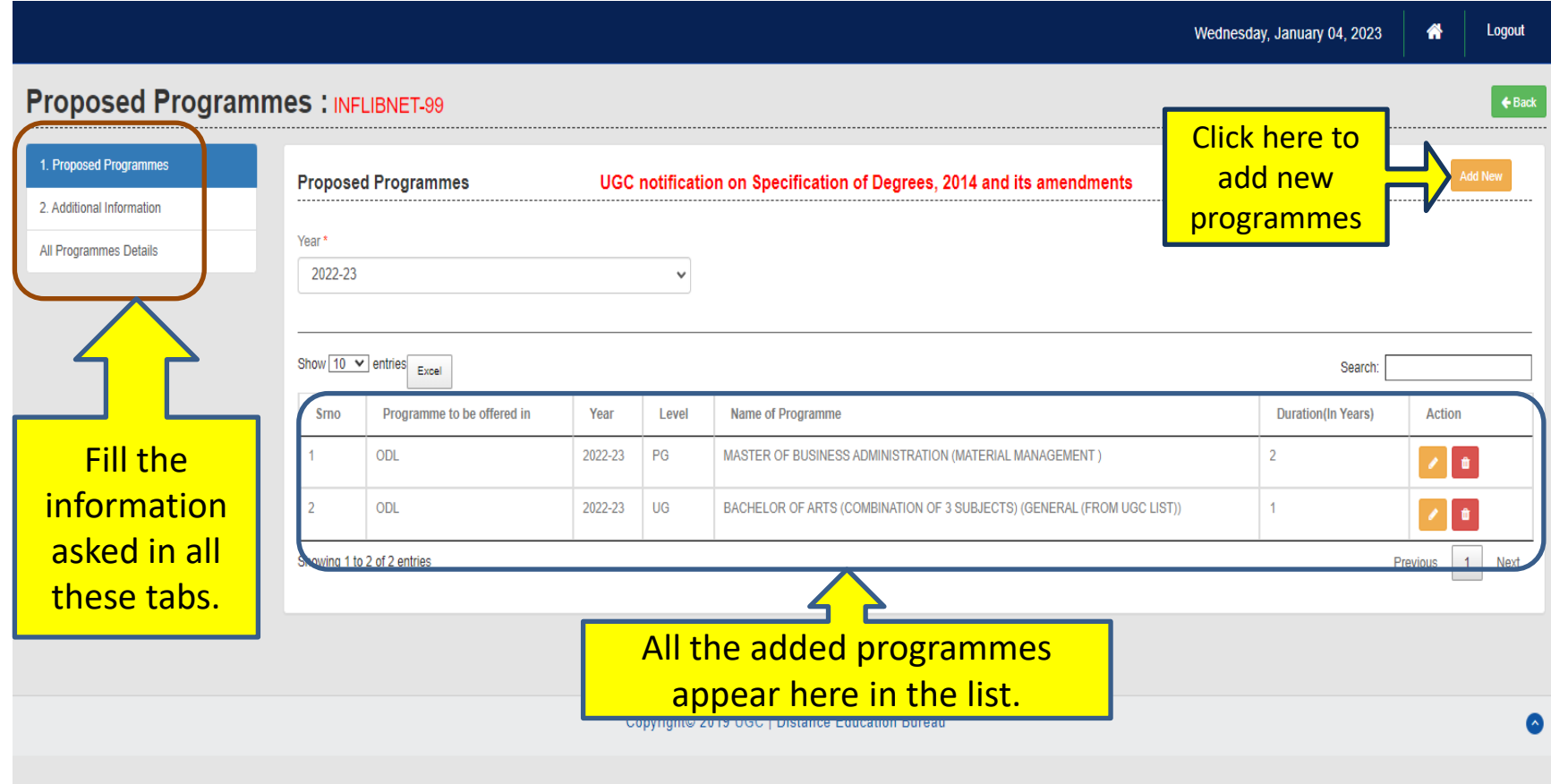

### **Proposed Programmes > Additional Information**

P

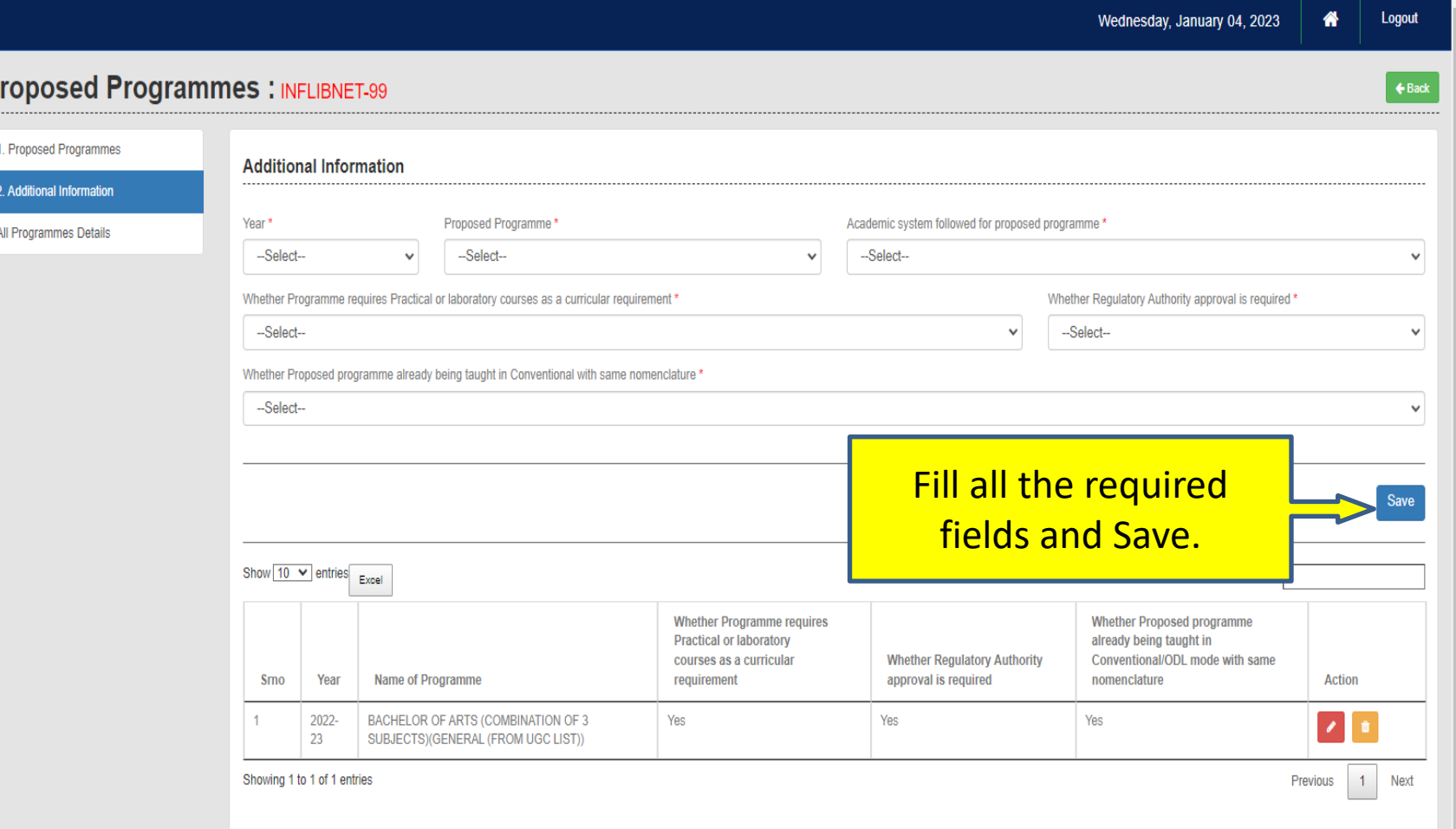

### **Proposed Programmes > All Programmes Details**

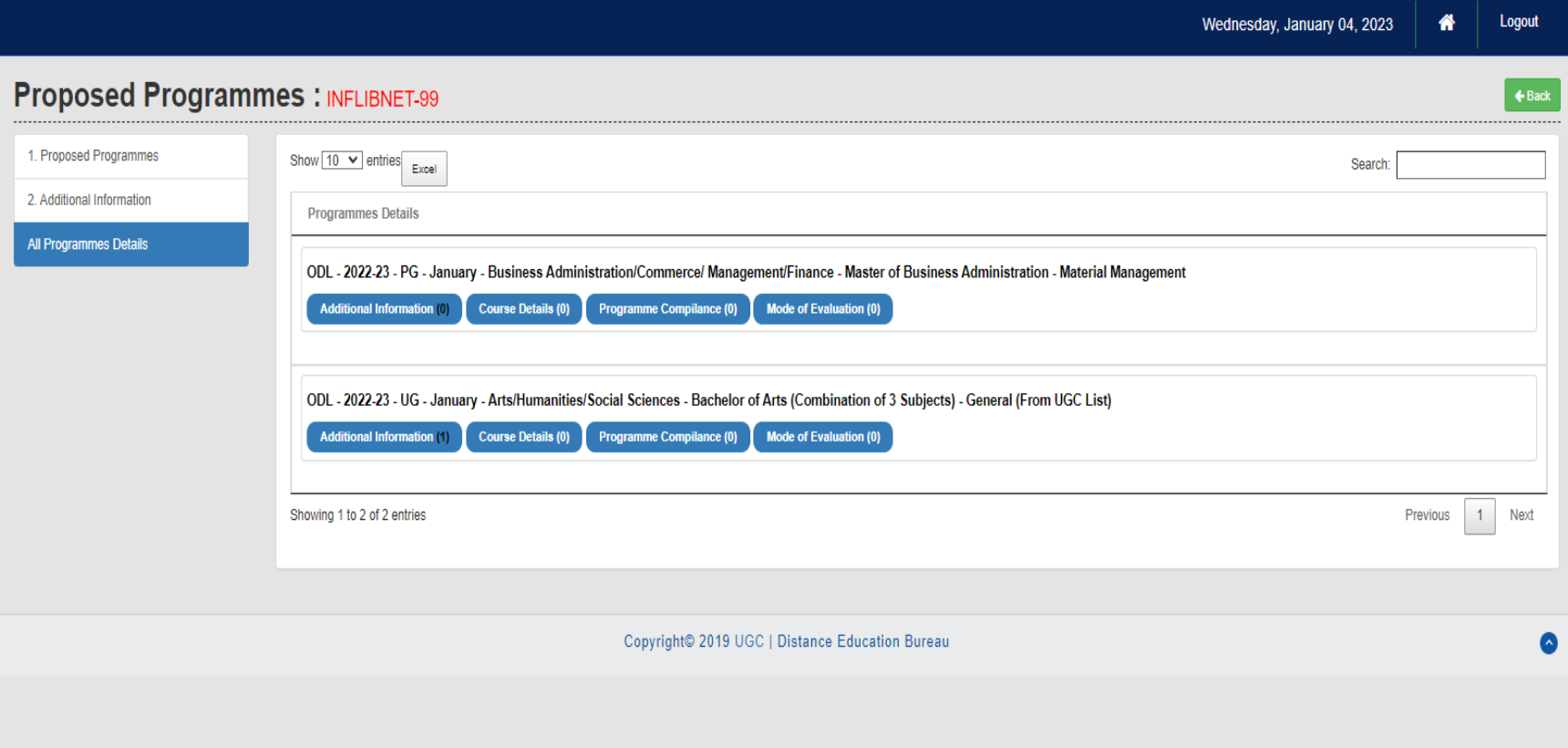

### **Affidavit**

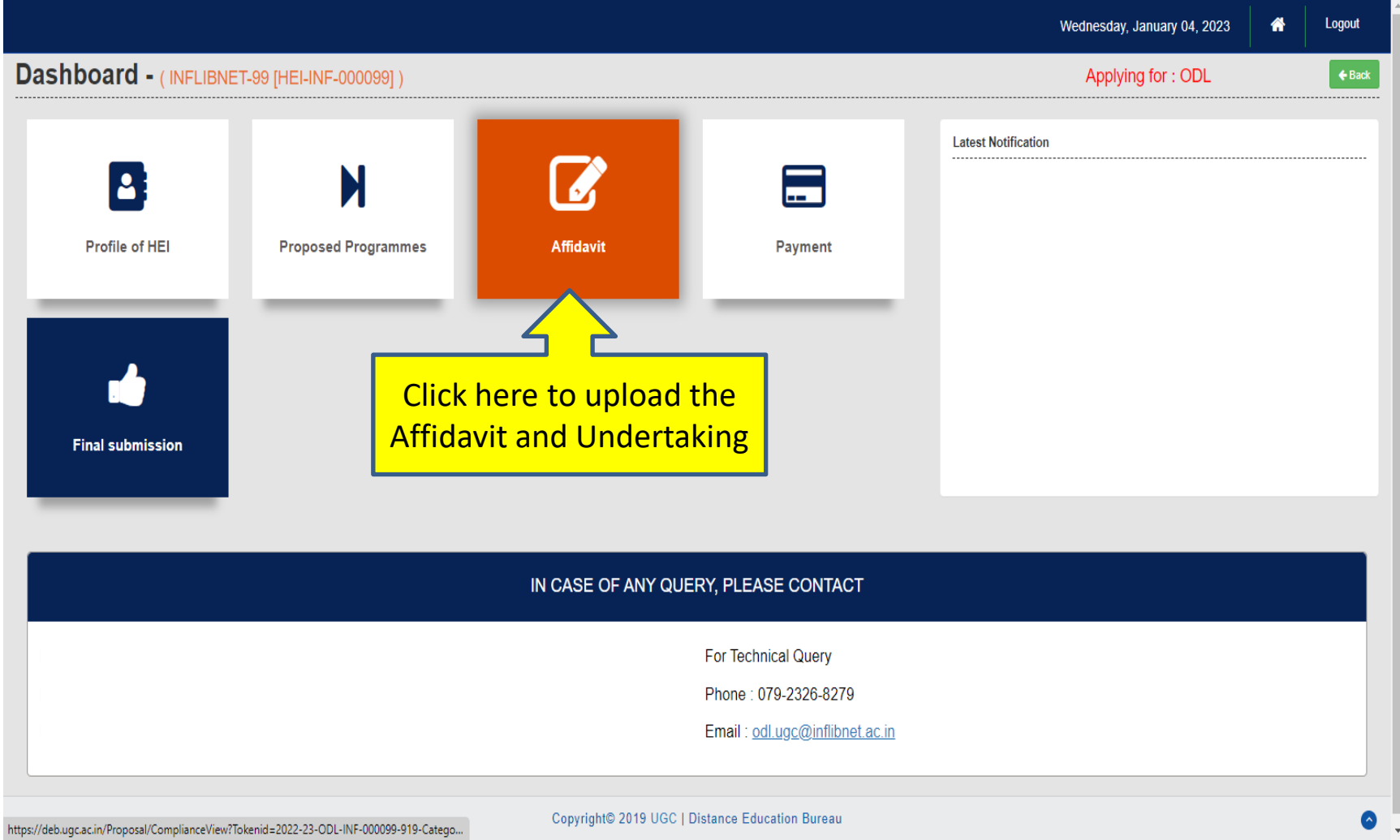

## **Affidavit (Cont.)**

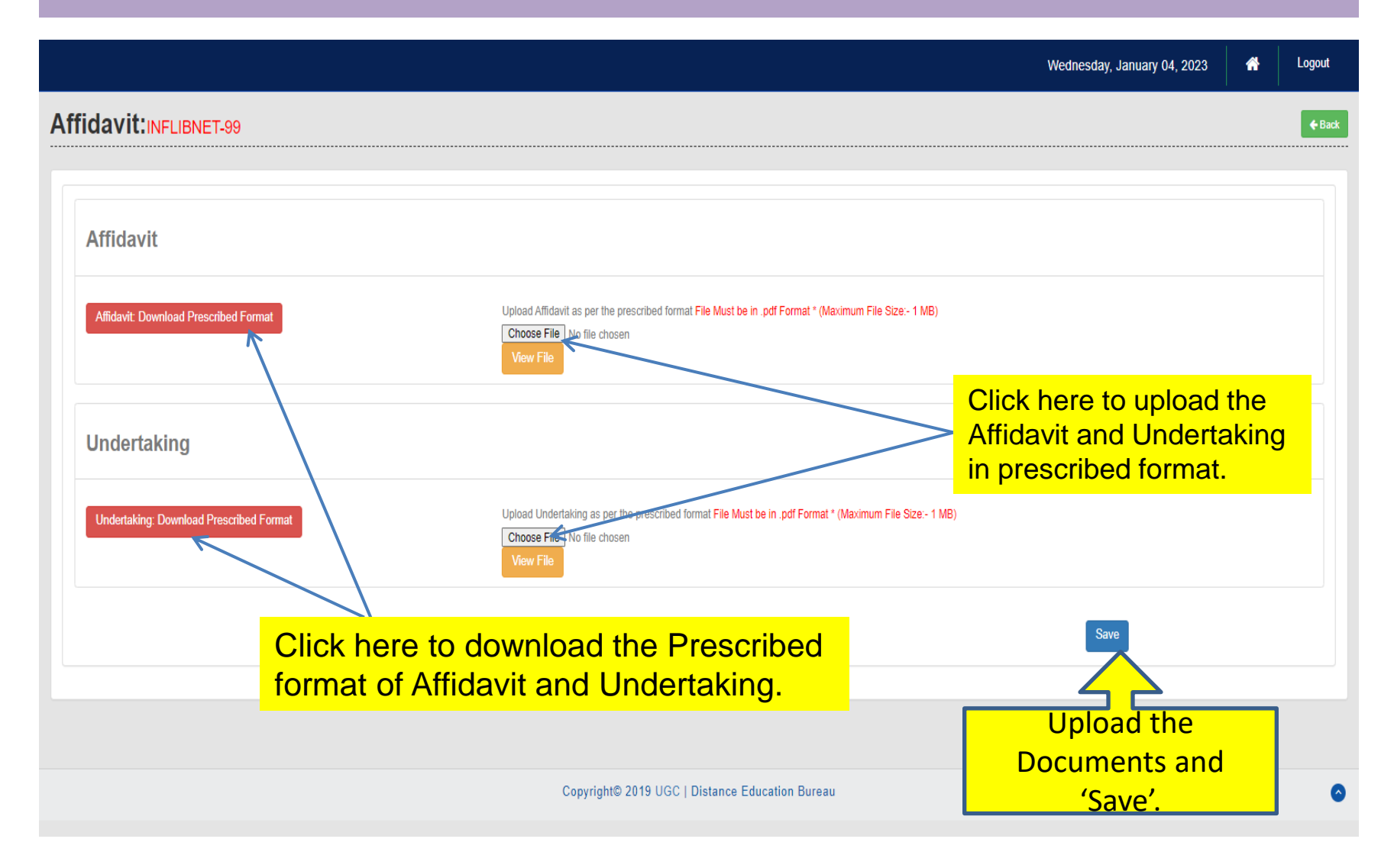

### **Payment**

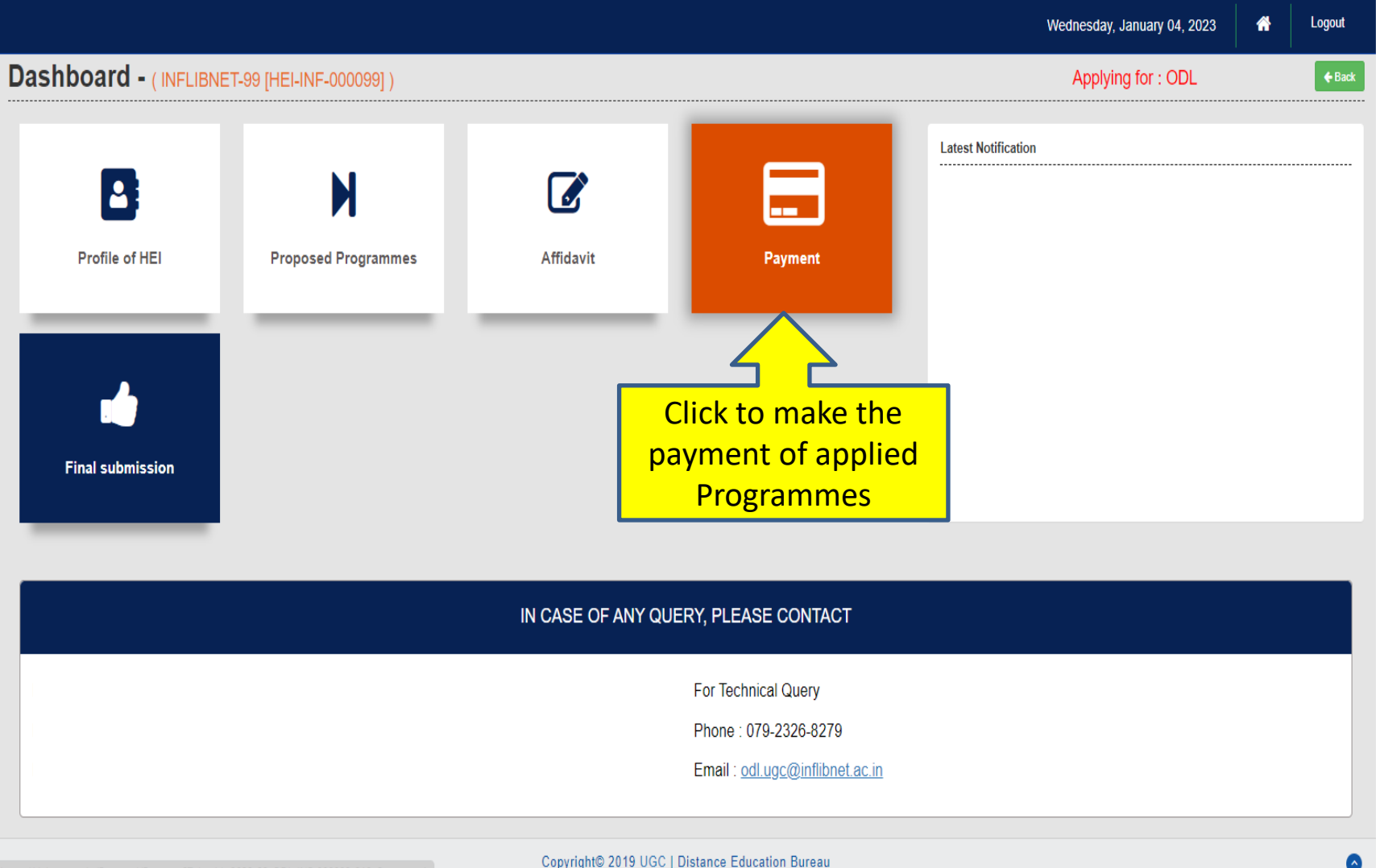

https://deb.ugc.ac.in/Proposal/Payment?Tokenid=2022-23-ODL-INF-000099-919-Category-1

## **Payment (Cont.)**

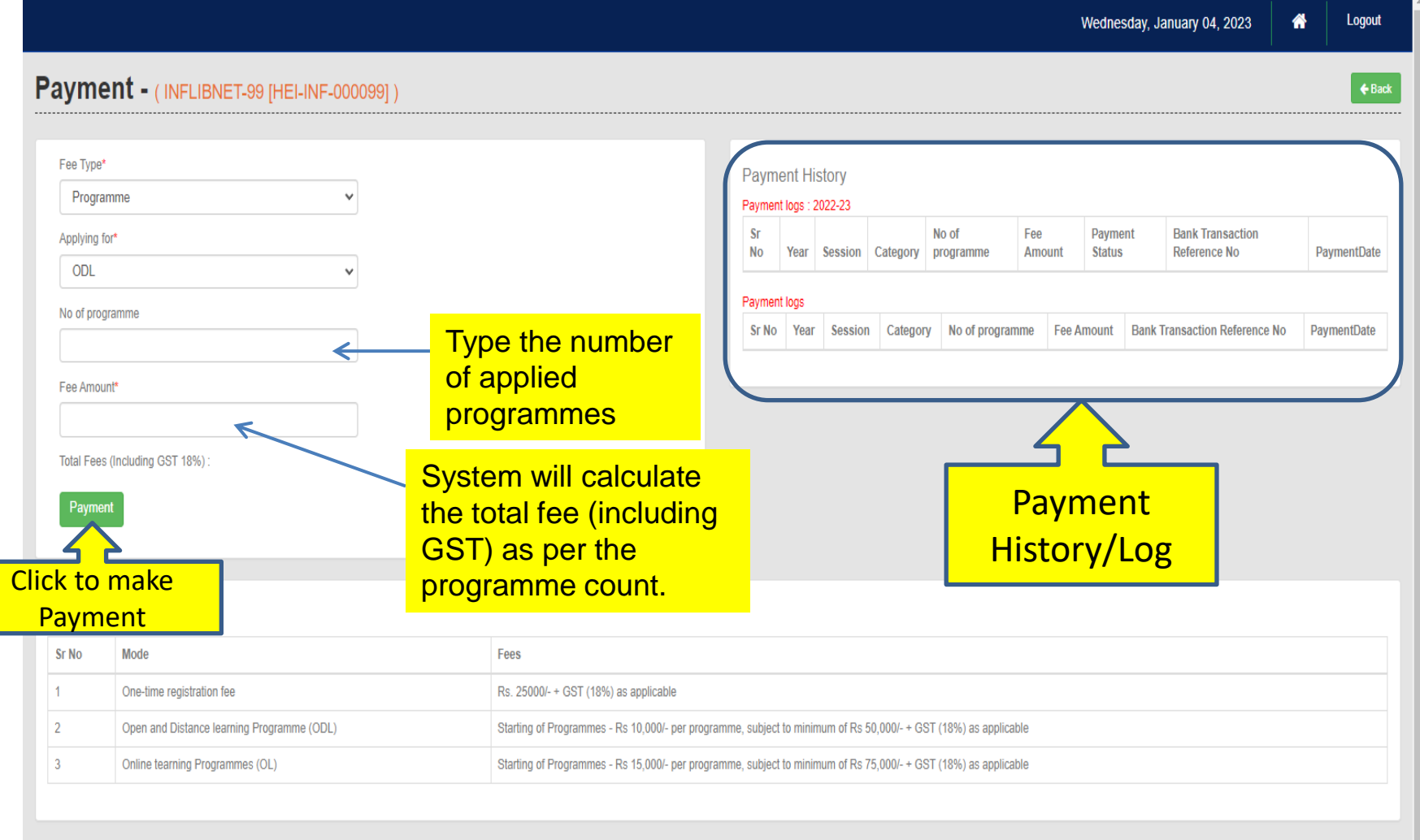

### **Programme fee Payment Gateway**

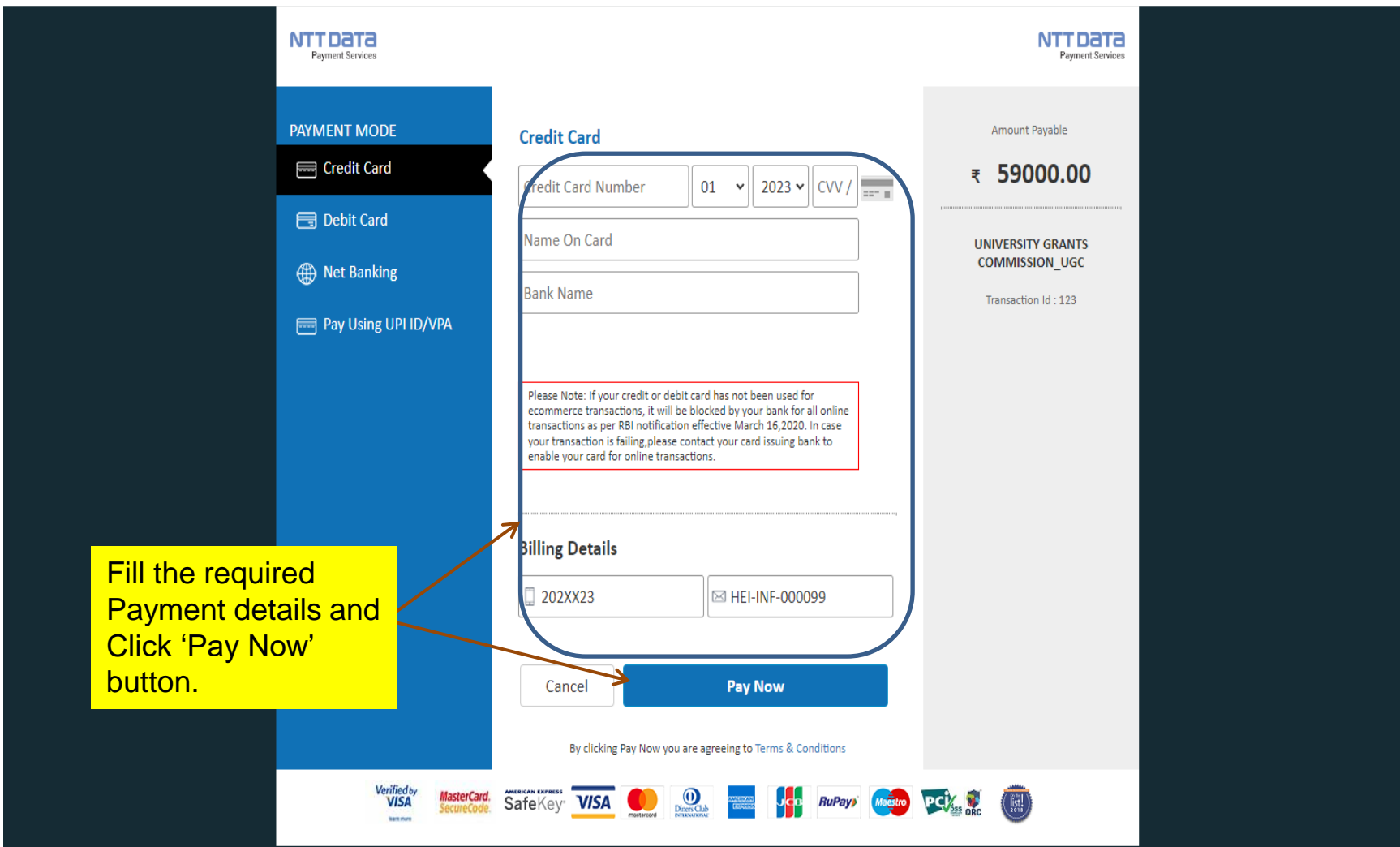

### **Final Submission**

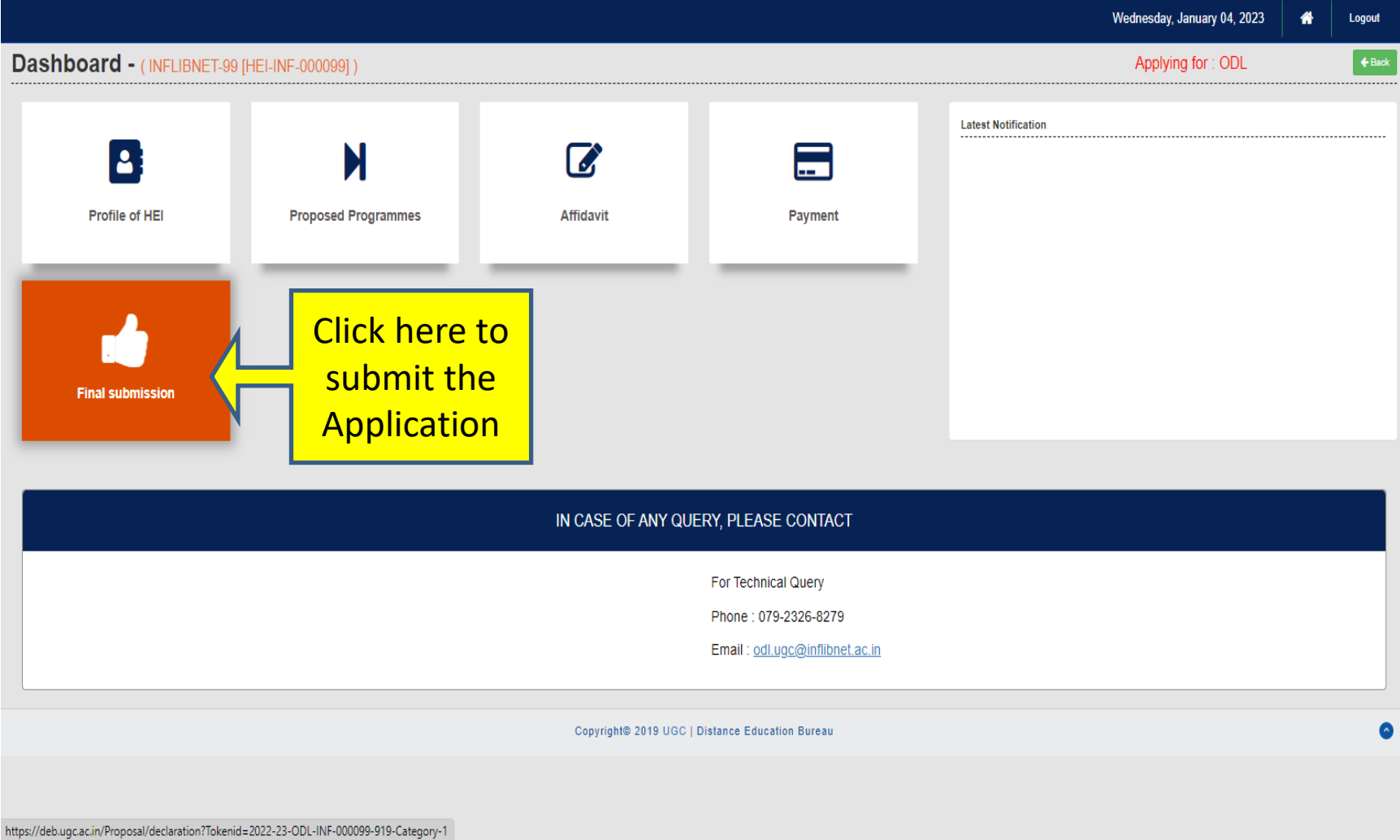

### **Final Submission > Declaration**

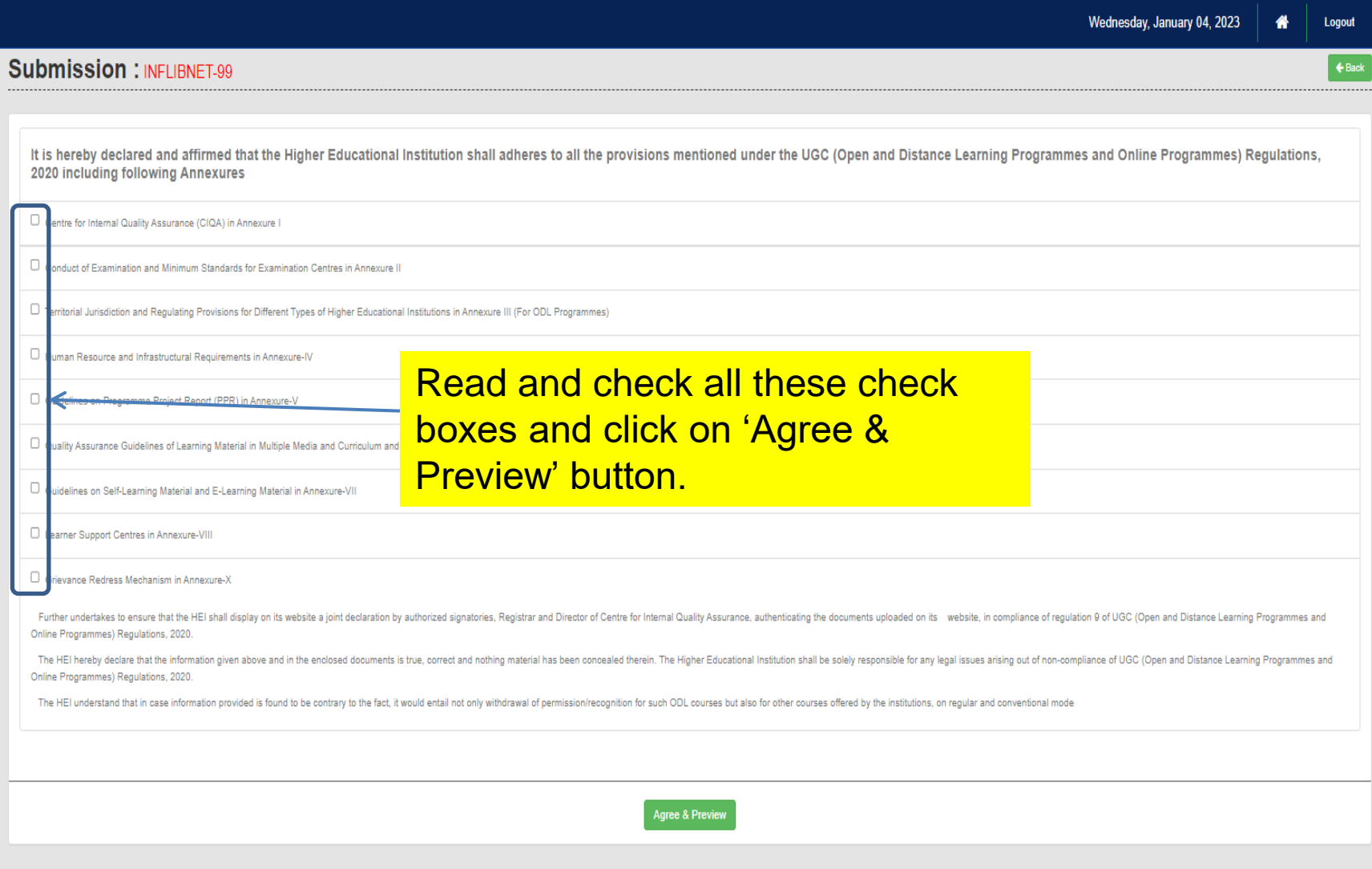

### **Final Submission (Cont.)**

**After clicking "Agree and Preview" button, the preview of the application will appear. If all the details filled by HEIs are correct then click on "Submit" button to make final Submission. HEIs can download the application preview after the Successfully submission of Application.**

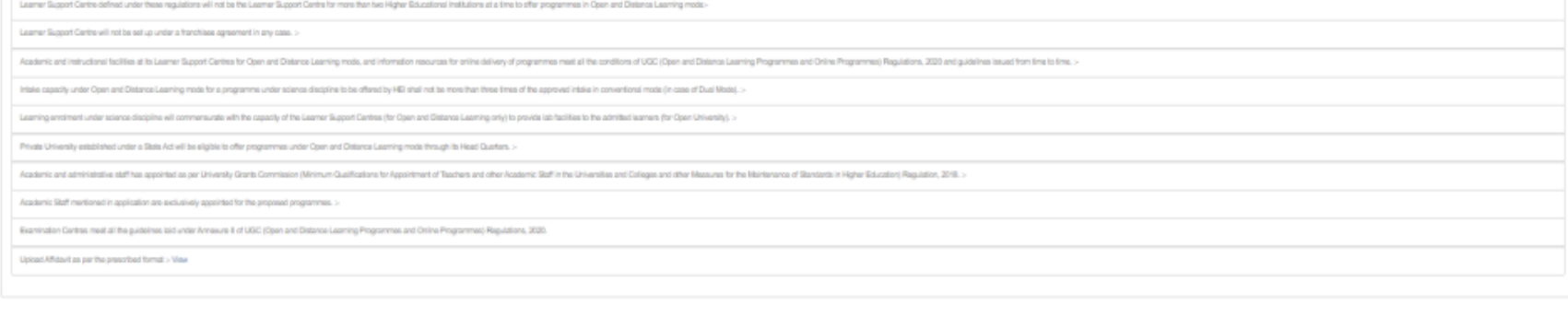

#### **Columbia** a lost

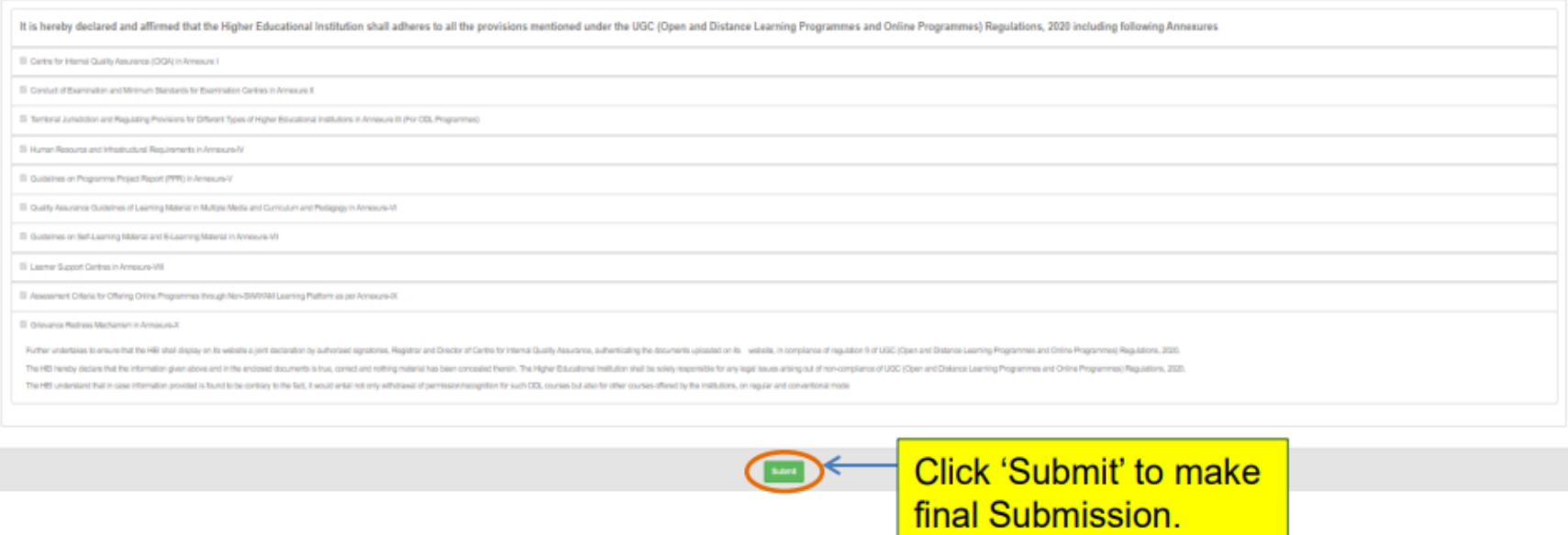

# Thank You!